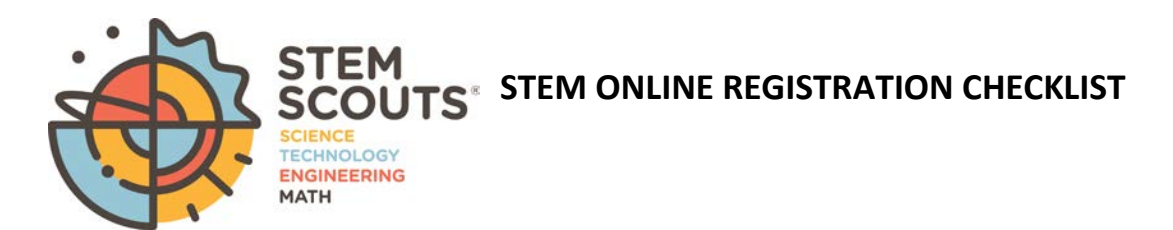

# **STEM Leader Role in Online Registration**

### **INVITATION MANAGER**

Invitation Manager is a tool o[n my.scouting.org](http://my.scouting.org/) providing you the ability to add new leads, manage leads, and send joining invitations with an active link to the application form.

#### **APPLICATION MANAGER**

Application Manager is a tool on [my.scouting.org](https://my.scouting.org/) providing you the ability to review and accept or reject youth and adult applications for your lab.

### **Before a lab begins accepting registration through the online system**

- $\Box$  Review the online registration overview at [www.scouting.org/onlineregistration.](http://www.scouting.org/onlineregistration)
- $\Box$  If you don't already have a login account, create one at[: my.scouting.org.](https://my.scouting.org/) Please keep your my.scouting account in a safe place as it will be used as the single sign-on access to both the my.scouting tool and the STEM Scout portal.
- $\Box$  Add [myscoutingtools@scouting.org](mailto:myscoutingtools@scouting.org) to email's safe senders list.
- $\Box$  Update your my. Scouting Tools profile and do the following:
	- 1. Ensure the proper Lab is listed in your profile. *If not, please call your council registrar.*
	- 2. Ensure your "positions" are listed correctly for each position you hold within Scouting. *If not, please call your council registrar.*
	- 3. Verify that your email address is listed correctly. *If not, please make the appropriate edits to your profile.*
- $\Box$  Ensure the "Contact Us" info is correct in your Lab's pin in the BeAScout system. To edit pin information, please follow the instructions availabl[e here.](https://i9peu1ikn3a16vg4e45rqi17-wpengine.netdna-ssl.com/wp-content/uploads/2020/05/Be-A-Scout-Pin-Set-up.pdf)

# **Once online registration is active for your Lab**

- $\Box$  Check your emails for a daily summary of actions to take. If you receive an email it means a lead or applicant on your dashboard needs a response.
- $\Box$  Take action when receiving new leads or new applications. Keep in mind that families who are excited about joining are waiting for your response.

*If you need assistance with any of the steps above, please call the Member Care Center at (972) 580-2489.*